# **The Church Executive™ — Accounting Routines**

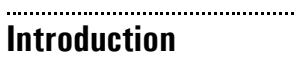

# **Accounting**

Accounting tables have been incorporated into *The Church Executive™* database. Data is recorded into these accounting tables in one of a few ways:

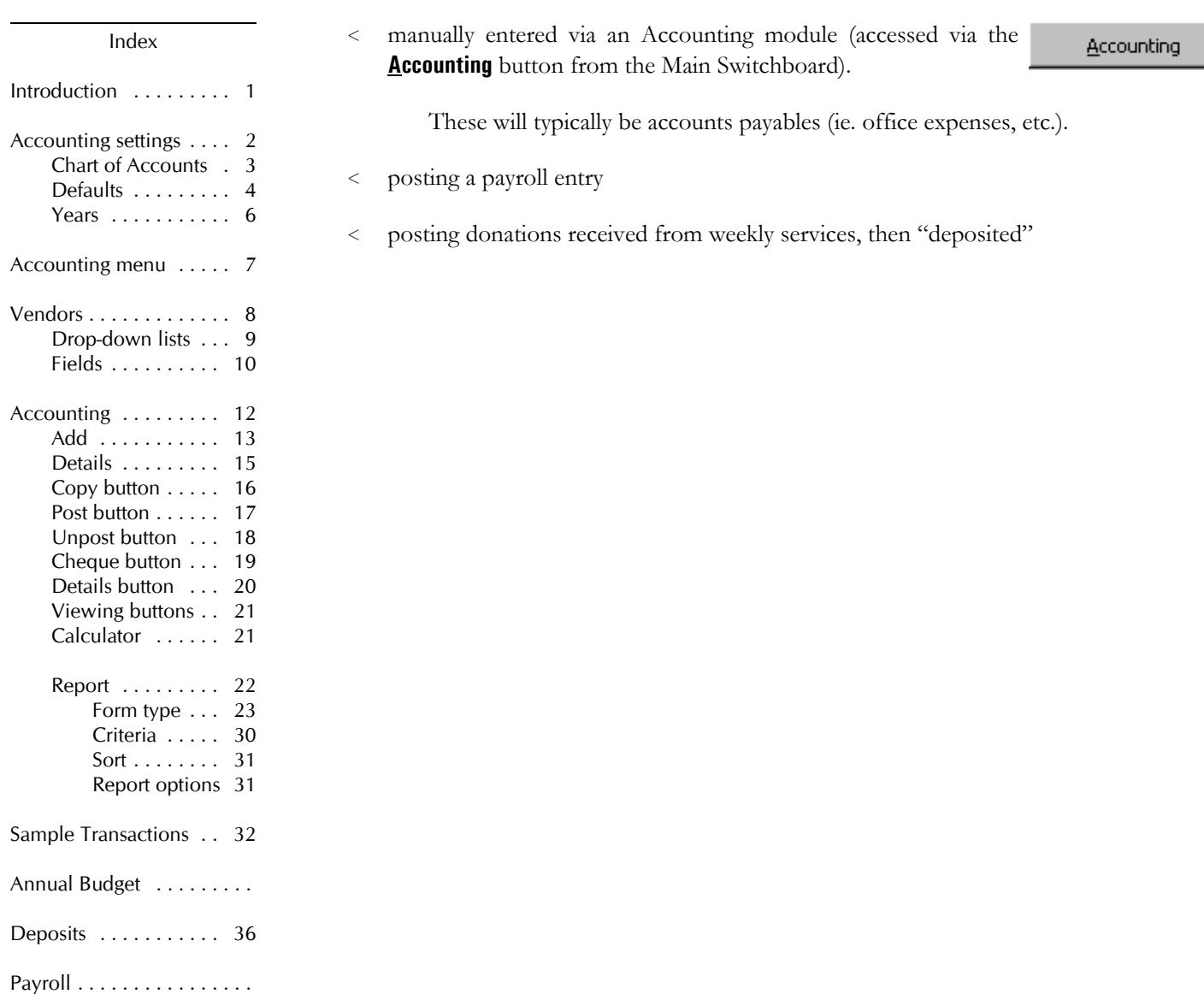

GST reports . . . . . . . . . 40

**Accounting Settings** There are several *settings* related to working with the Accounting module that need to be customized by your church.

Look-up Tables

## **Accounting**

- C Chart of Accounts
- C Accounting defaults
- C Accounting years

Consider these *pre-requisites* to using the accounting module effectively.

These settings include:

- < defining your Chart of Accounts (see page 3). Typically, you will add new accounts as time goes on. However, an initial set of accounts is essential.
- < Accounting defaults (see page 4). To ensure that *posting* of data from other modules is placed into the correct accounts, various system-wide defaults need to be defined here.
- < Accounting years (see page 6). Determines the first and last days of each *accounting* year, which can be different from a *calendar* year.

**Chart of Accounts** Accounts are assigned a 4-digit account code. The chart of accounts is maintained via the Look-up Tables module.

C Chart of Accounts

- â from the Main Switchboard, choose the **Look-up Tables** button (**Alt-K**).
- ã on the **Codes (2)** tab, choose the **Chart of Accounts** radio button (at the top of the second column).

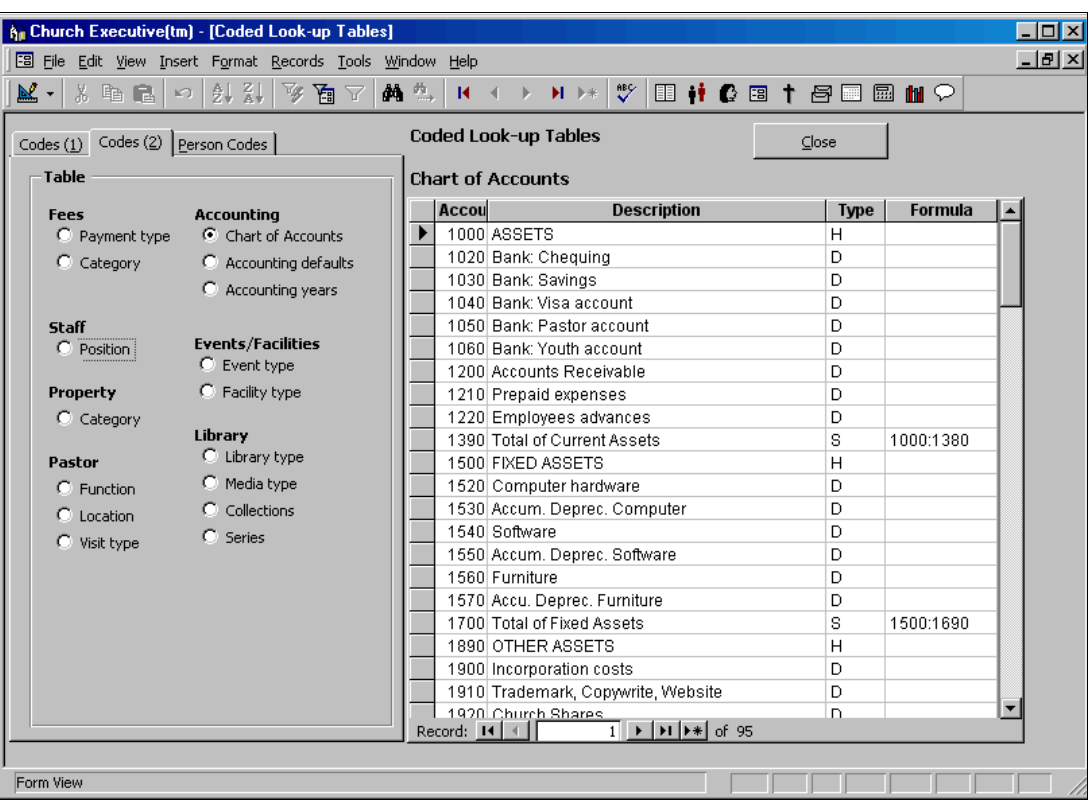

### **Figure 5**

Chart of Accounts (your list will most likely be different)

- Account a 4-digit numerical code representing the account.
- Description a brief title of this account.

Type a single-character letter code identifying the account type:

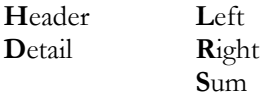

Only Detail-type or Left-type accounts can have transactions. Header accounts are for grouping and reporting purposes only. Sum accounts are used on a Trial Balance report to provide group totals. Right accounts are for summing left accounts only (ie. a sub total).

Formula identify a formula for Sum-type and Right-type accounts. A colon (:) indicates a range of accounts to sum. A plus ( **+** ) or minus ( **–** ) are used to represent addition or subtraction of specified accounts. R-type accounts must only reference L-types in the formula.

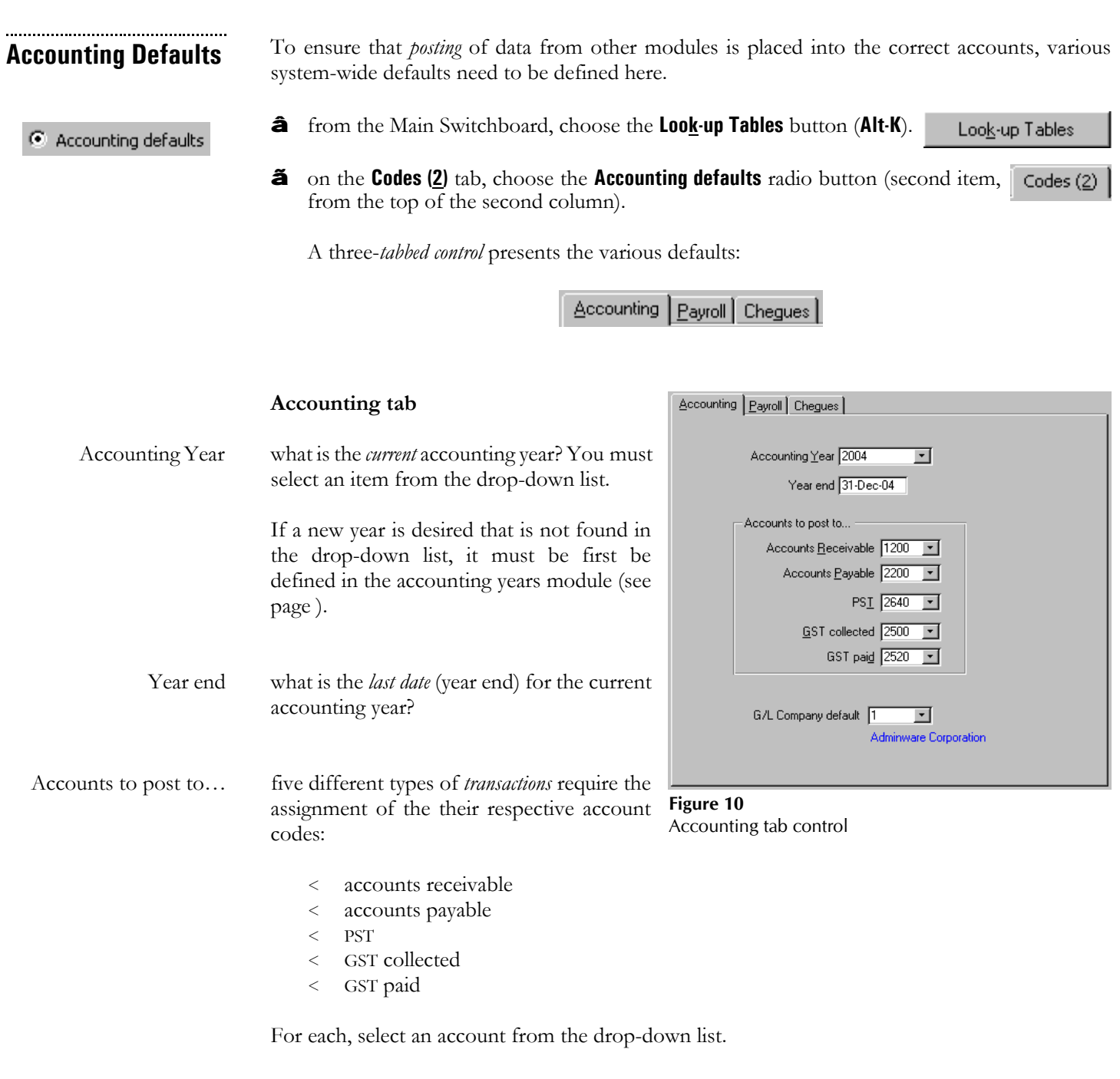

# G/L Company default from the drop-down list, select the vendor to be used as the *default* value for new general ledger entries.

# **Payroll tab**

On this tab you identify the various accounts that different payroll items are *posted* to.

The list includes:

- < Gross salary (wages)
- < EI (employment insurance)†
- < CPP (Canada Pension)†
- < Vacation pay†
- < Employee advances
- < Income taxes
- < Benefits (such as group insurance)
- < Net pay (chequing account)

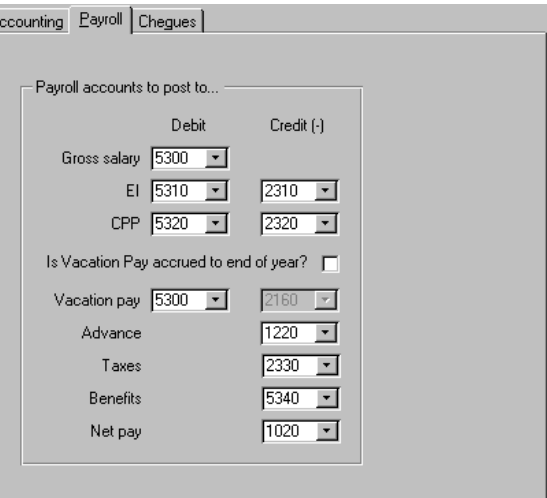

### **Figure 11** Payroll tab control

 $\triangle$ 

† requires *two* accounts (debit and credit)

# **Cheques tab**

This tab is used to identify which *type* of cheques you are using:

- < not available
- < pre-made (as in those available from NEBS Business Products)
- < print all (the program will generate the *entire* cheque onto a regular sheet of 8½"x11" paper)

If Print all is selected as the cheque type, then *all* of the other fields on this screen are *required*.

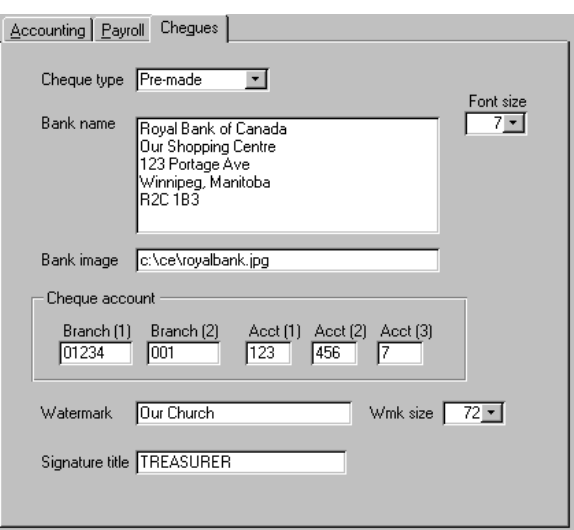

### **Figure 12** Cheques tab control

 $\bullet$  Accounting years

**Accounting Years** The accounting module checks the date of each new transaction against the *current* accounting years start and end date.

- â from the Main Switchboard, choose the **Look-up Tables** button (**Alt-K**). Look-up Tables
- ã on the **Codes (2)** tab, choose the **Accounting defaults** radio button (third item, from Codes (2) the top of the second column).

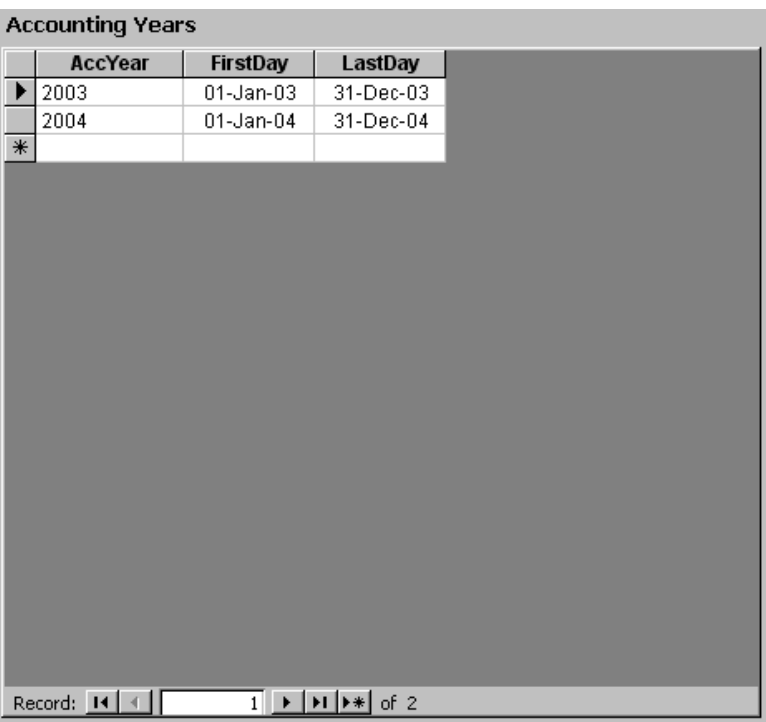

A *new* year is added to the blank row at the bottom of the list (the one with the asterisk at the left side).

Accounting

**Accounting Menu** Clicking the **Accounting** button from the Main Switchboard will display the *Accounting* menu:

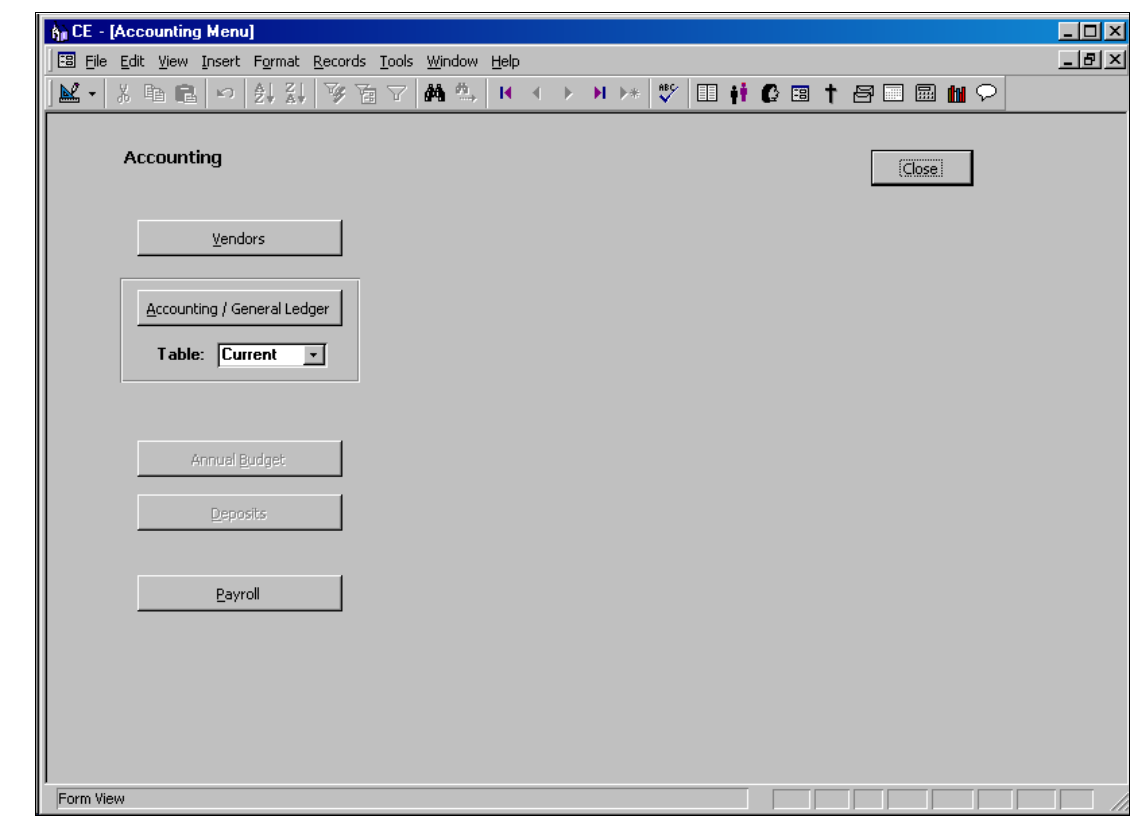

- < use the **Vendors** button to identify the company, contact, and address information for each "vendor" to be used in the Accounting/General Ledger module (see page 8).
- < the **Accounting/General Ledger** button will access the main part of the Accounting routines (see page 12). You can pre-select the *accounting year* you would like to work with.
- < the **Annual Budget** button is used to work with the church's annual budget (see page ).
- < the **Deposits** button is where daily (or weekly) monies are deposited (see page ).
- < the **Payroll** button records all staff payroll entries (see page ).

GST reporting?

**Vendors** Every accounting transaction — whether it be a general ledger journal entry, accounts payable, staff payroll or deposit — is assigned to a *vendor*. In some cases, the vendor is a company (such as the purchase of office supplies from a local store); in other cases, the vendor is a person (such as staff payroll); in others, it is your own church (deposits, for example).

> In order for a transaction to be completed, a *vendor* must exist for the specific company (or person) in the Vendors table.

> In order for a staff person to have a payroll entry created, a *vendor* must exist for this person in the Vendors table.

If desired, for each vendor you can identify an unlimited number of individual contacts.

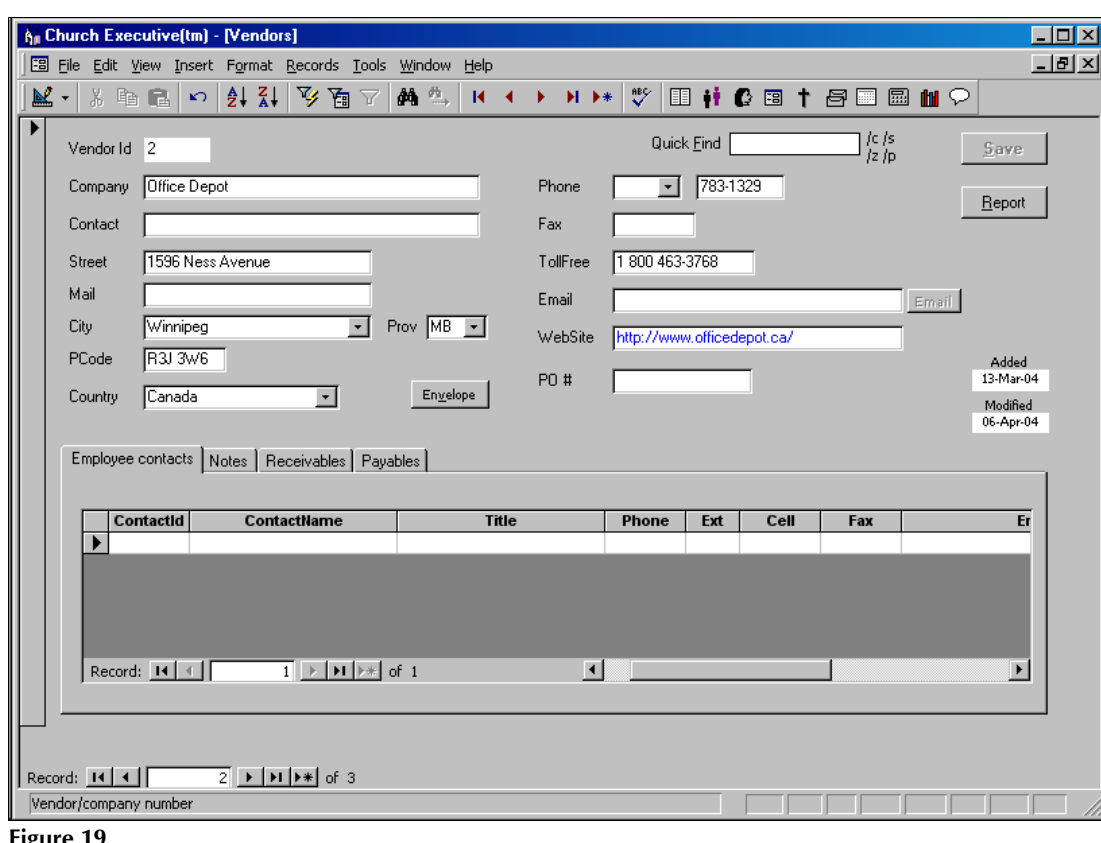

**Figure 19** Vendors form

# **Vendor Drop-down Lists**

There are a few *drop-down list* fields on the Vendor screen:

Prov ||MB  $\left| \mathbf{v} \right|$ WebSite **Isher Th** ΔR Alberta **British Columbia** BC < City Manitoba МE < Province/State **NB** New Brunswick **NL** Newfoundland and Labrador < Country **NS** Nova Scotia < Area code vables **NT** Northwest Territories Nunavut **NU** The drop-down lists are used to ensure that consistent **ON** Ontario information is entered into your database. As such, you **PE Prince Edward Island** are limited to choosing an item from the list (or none at Quebec QC SK Saskatchewan YΤ Yukon

Pressing **F4** or **Alt-down arrow** will present the list of choices.

New items can be added to the respective drop-down lists at anytime, even as you are adding a new vendor. However, to speed up the process of adding new vendors, you may want to take a few moments *before* entering lots of information and jot down the most common or appropriate values for each of these fields and enter them into the respective lists. Since most vendors are *local*, it is quite likely that the most common values are already listed in your database.

# **Add new item**

all).

There are two ways to add a new item to a drop-down list:

â via the Look-up Tables module.

This method will likely be used shortly after you have installed the program and are getting ready to enter your data. It provides a convenient section where you can browse through *all* drop-down lists used throughout the program.

Tip: clicking the Look-Up Table icon on the Toolbar will open this module.

**ã** double-click in the respective field to display a pop-up dialog box.

This method will likely be used periodically as you are using the program in the months and years to come. It provides the quickest way to add a new value to the field you are currently working with.

Illustrated to the right are the current values found in the Province drop-down list as viewed by double-clicking in the Province field on the Vendor screen.

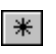

A new value is added in the last row of the list, beside the asterisk.

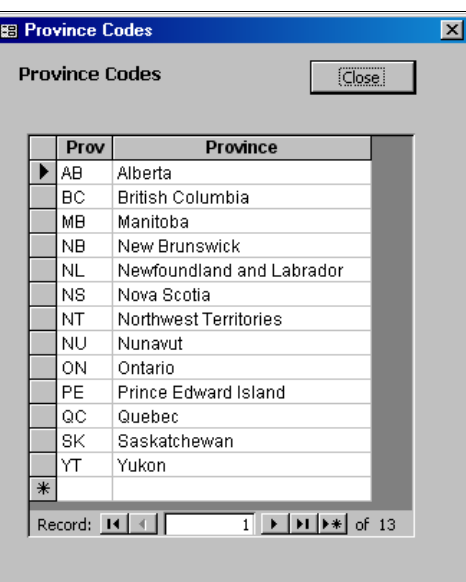

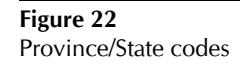

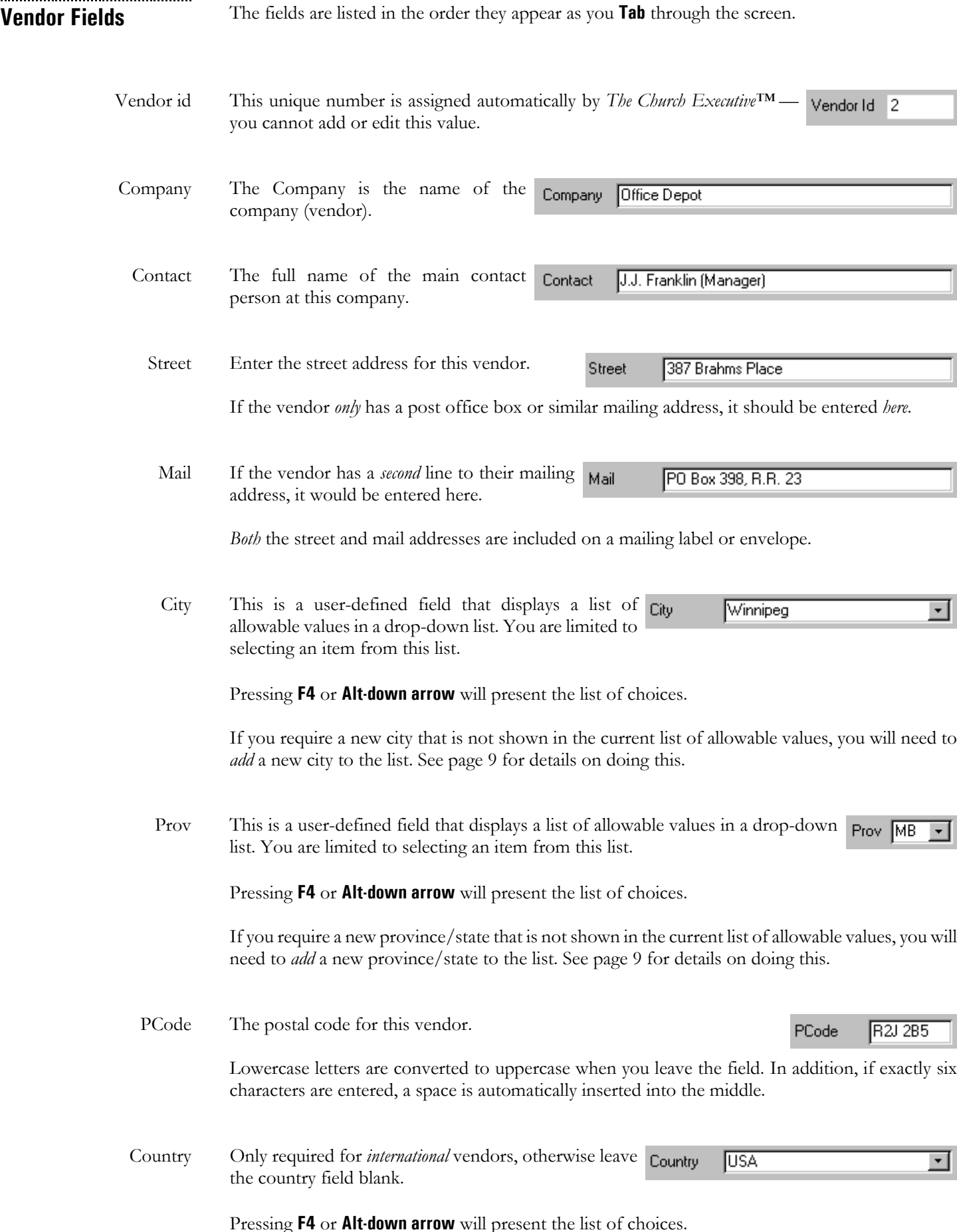

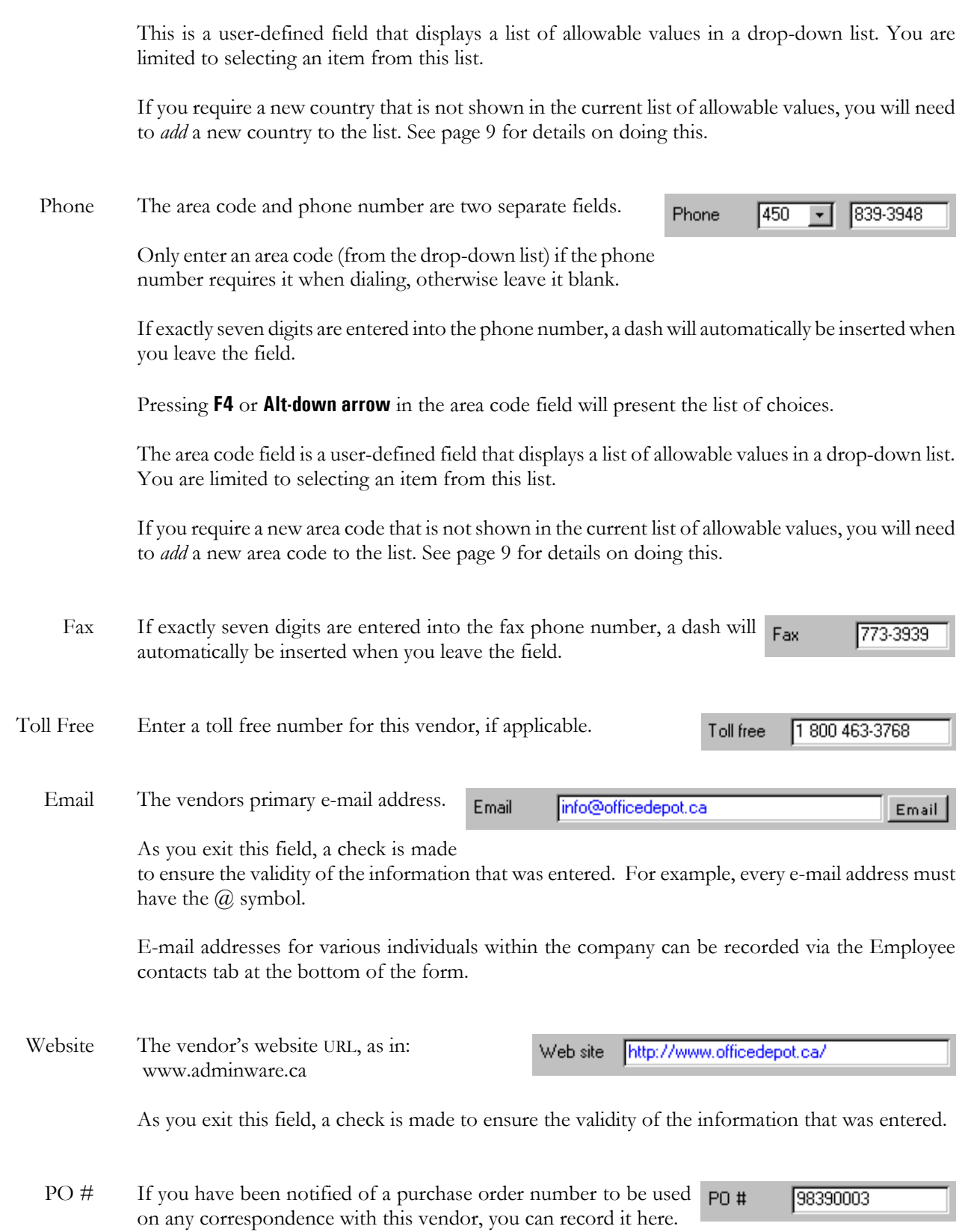

**Accounting** The Accounting module incorporates a number of features found in an off-the-shelf accounting program.

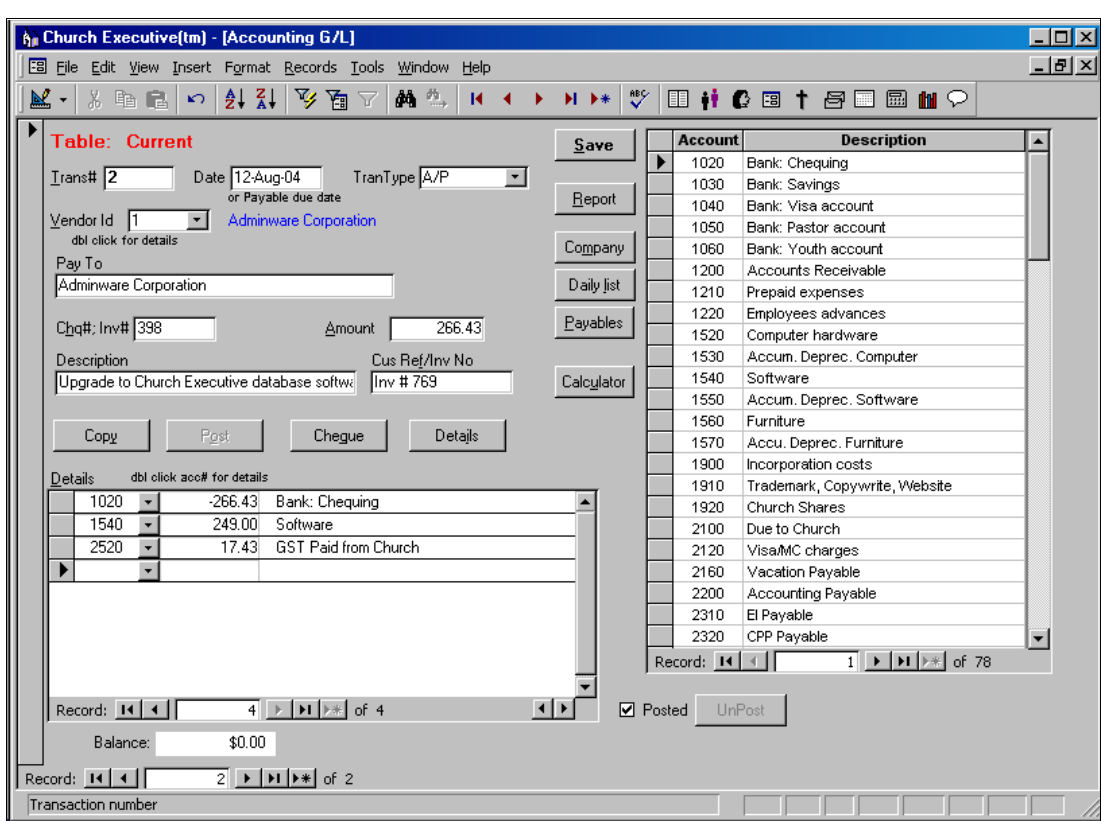

Options available:

- < the upper left portion of this screen is used to record the general information about this transaction.
- < the lower left side of the screen is used for the specific account **details** and breakdown of this transaction — there will be *at least two detail items* for each transaction, but as many as are needed can be entered.
- < the right half of the screen has a list of Left- and Detail-type accounts (see page 3 for information on the various account types..

# **Add a new Transaction**

Each transaction is automatically date-stamped as to when it was added to the system.

ã **Date**: to insert *today's* date, press **Ctrl-;**

When adding a new entry, if the Date is left blank, it will automatically be filled in with today's date after a vendor number is added.

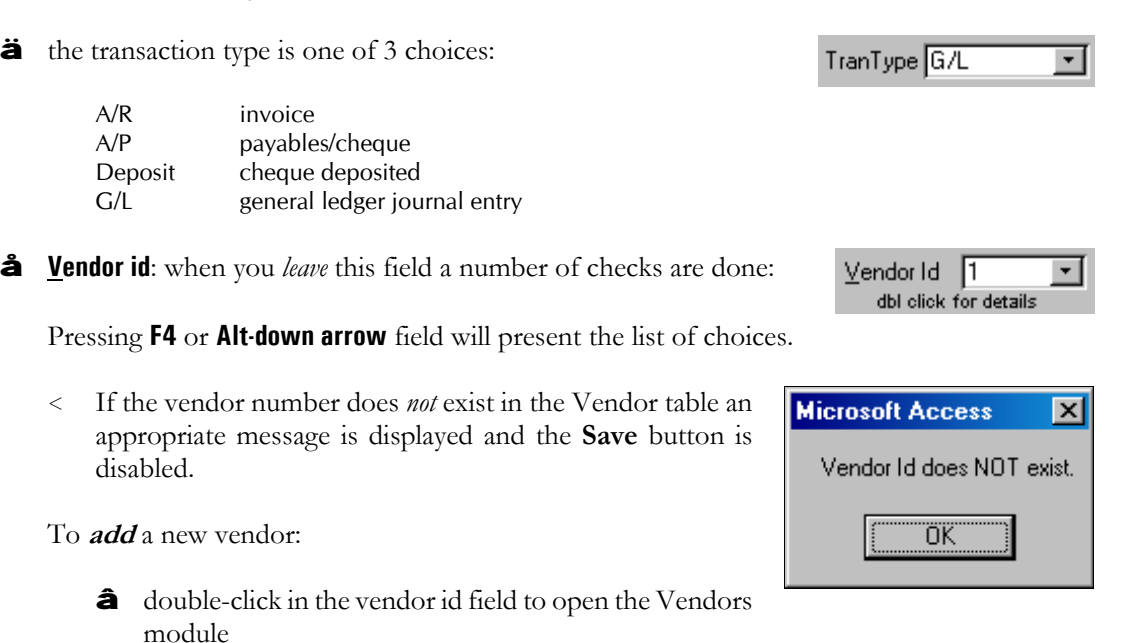

ã add a new vendor within the Vendors module (see page 8).

- **ä** save the new vendor.
- å return to the accounting module to continue working with the transaction you are currently creating.

If this is a *new* record, then...

- < the vendor's company is displayed to the right of the Vendor id field.
- < the **Pay To** field is filled in with a default: the Company name, if available; if not, then the vendor's contact name is used.

You can *double-click* on the currently displayed vendor id to open the vendor form to this vendor.

æ as noted above, a *default* **Pay To** is provided but this can be changed, if needed.

Pay To Adminware Corporation

The name shown is looked up from the Vendor file based on the Vendor id: the Company name is used, if available. Otherwise the contact name is used.

# ç enter the **Chq#; Inv#**.

- < numbers and letters are acceptable. However, in order to *print* a cheque, a numeric-only entry must exist.
- < Pre-Authorized Cheques should be entered as **PAC**
- < leave *blank* if a cheque is not applicable (ie. MasterCard or Visa payment; journal entry, etc.)
- $\langle$  a *voided* cheque entry should be the original cheque# followed by a 'V' (for void).

Chq#; Inv# 398

 $I$ rans# 38

or Payable due date

Date 16Jul-01

If this is a *new record* and the new cheque# is *not* blank and the new cheque# contains only digits, then a check is made to see if the newly entered cheque# has been used already. If it is duplicated, an appropriate message is displayed and the **Save** button is disabled.

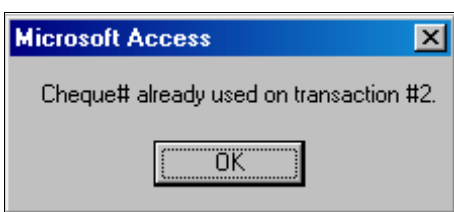

Posting from other parts of the program automatically assign:

- < **Deposit**: when deposit is done. Cheque reads 'Deposit'; Description reads 'Bank deposit for mm/dd/yy'
- < **Payroll**: when payroll is posted
- è the total **Amount** of the payment.

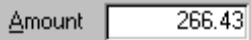

'00' cents will be added automatically if only an integer is supplied (ie. there is no need to enter 'dot zero zero').

é a brief **Description** of this transaction. This field will print at the bottom of a cheque.

Description Upgrade to Church Executive database softwa

ê a client's **Ref/Inv No.** if applicable. This field will print at the bottom of a Ref/Inv No chequeInv #769

### **Add Details** There must be at least two detail lines for each transaction. This is because the calculated Balance, shown just below the Details listing, must be *zero* — this can only happen when there are at least two details — one a positive and the other a negative.

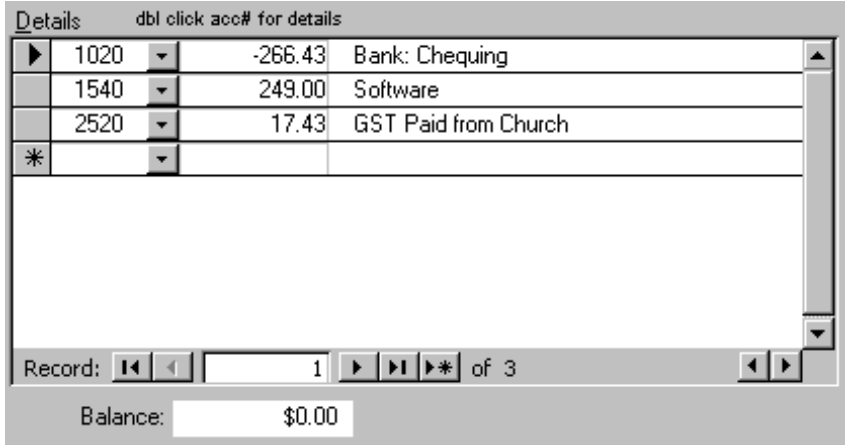

â type in an **Account** number or choose one from the drop-down list (pressing **F4** 1020 or **Alt-down arrow** will present the list of choices).

The drop-down list only presents *detail*-type and *left*-type accounts — these are the only ones that can be selected.

The **Description** is the associated description for Bank: Chequing this account code and is looked up automatically

by the program. It is for a visual reference only — it cannot be modified here.

ã enter the **Amount** to be placed into this account. Include a negative (minus sign)  $-266.43$ where applicable.

For example, writing a cheque is *withdrawing* funds from this account, so it is negative.

When you Tab into this field (and if an account number has been provided), a *default* value will be presented that represents the *balance* remaining on this transaction to give a zero balance.

If this is the *first* details entry and the account code is less than 1095 (ie. a Bank account), then the amount is automatically made a negative.

ä continue adding more details until the Balance becomes zero. Balance:  $($807.98)$ 

Parentheses around the value indicates a negative amount.

å when you *leave* the Details section, a check is made to see if the **Post** button can be enabled.

### **Posting**

The Post button is enabled when all of the following are true:

- < not already posted
- < vendor id exists
- < date exists

< amount exists

< balance of details = zero

*Double-clicking* on the account code in the details section will pop-up an Account Details listing.

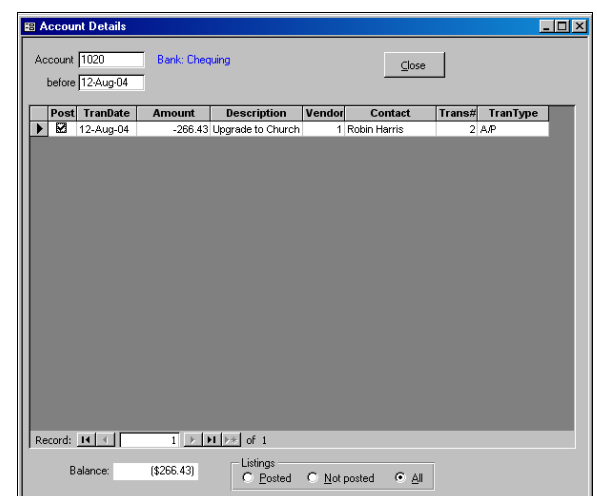

**Copy**

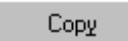

The copy button is *disabled* in the following cases

< TranType=Deposit

< Chq#=Inv# *nnn*

< Desc=Payroll

The **Copy** button is used to duplicate the current transaction (and all details) a specified number of times over a specified interval.

This is useful if you need quite a few postdated cheques written for purchasing an item where payments are spread out over a long period of time. Or perhaps the same PAC entry is required over several months.

The new TranDate is incremented automatically by the Period that you have selected: weekly, monthly, or quarterly.

The new Cheque numbers are automatically incremented by one *if* the current cheque number is strictly numeric.

When you complete the **Do It!** and *leave* this form (ie. return to the Accounting form), you will be placed on the *first* copied transaction.

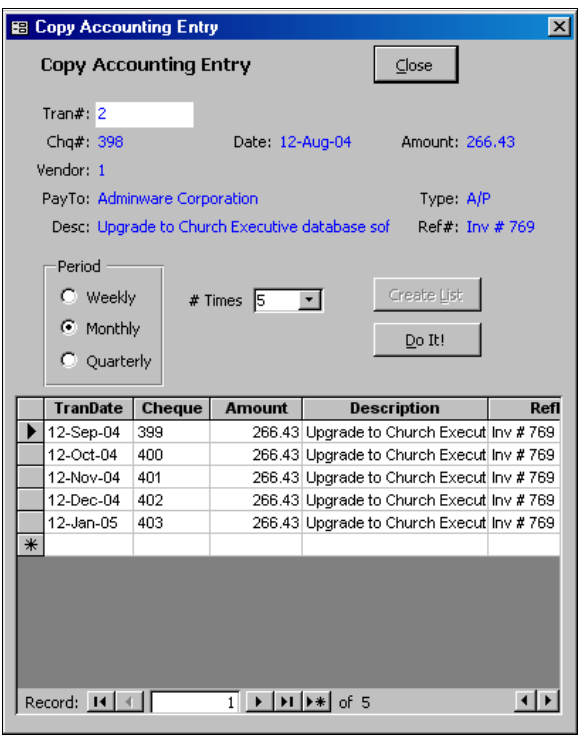

Post

**Post** The **Post** (**Alt-O**) button *flags* the current transaction as being posted so that it cannot be modified in anyway.

> You will be prompted to confirm your desire to Post this entry.

> Once Posted, the transaction cannot be modified in any way.

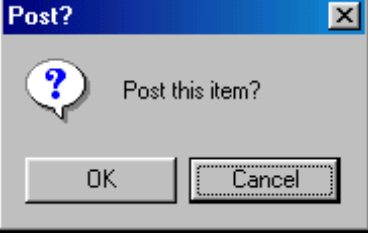

The Posted *flag* near the top of the screen will indicate the status.

Various checks are made on the current transaction to ensure that it is 'post-able'.

# **Rules to Post:**

[the post button will not be enabled until all of these rules have been met]

- < must have a vendor id, date, amount, and account
- < balance of detail items must be *zero*
- < if the transaction amount equals zero then a confirming dialog box appears (this would be used only if you are needing to enter a voided cheque)
- < a cheque number is compared against the account: a *duplicate* is not allowed.
- < if the cheque number is *blank* **and** a detail item = 1020 or 1030 the transaction cannot be posted

# **Unable to Post:**

If the Post button happens to be selected and any of the above rules fail to be fulfilled an appropriate dialog box message will appear, such as that shown to the right.

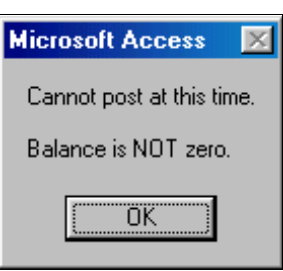

Unpost

**Unpost** The **Unpost** button is used to *unpost* the current transaction so that it can be modified.

Under normal accounting practices, once a transaction is completed and posted it *should* be 100% finalized. If a mistake is found in the transaction then a *new* transaction should be created to correct the mistake.

However, *The Church Executive™* does allow a transaction to be modified, as long as it is not posted.

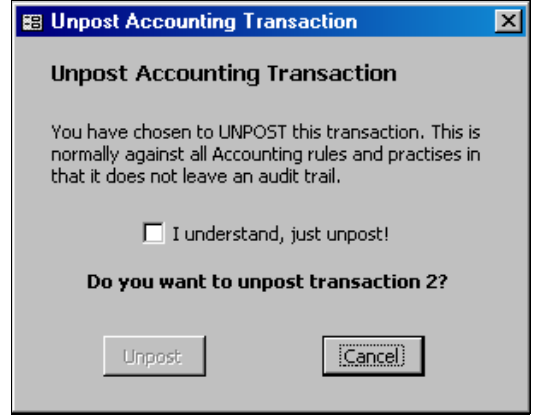

The pop-up dialog box wants you confirm that you understand the implications of unposting the current transaction.

**Cheque**

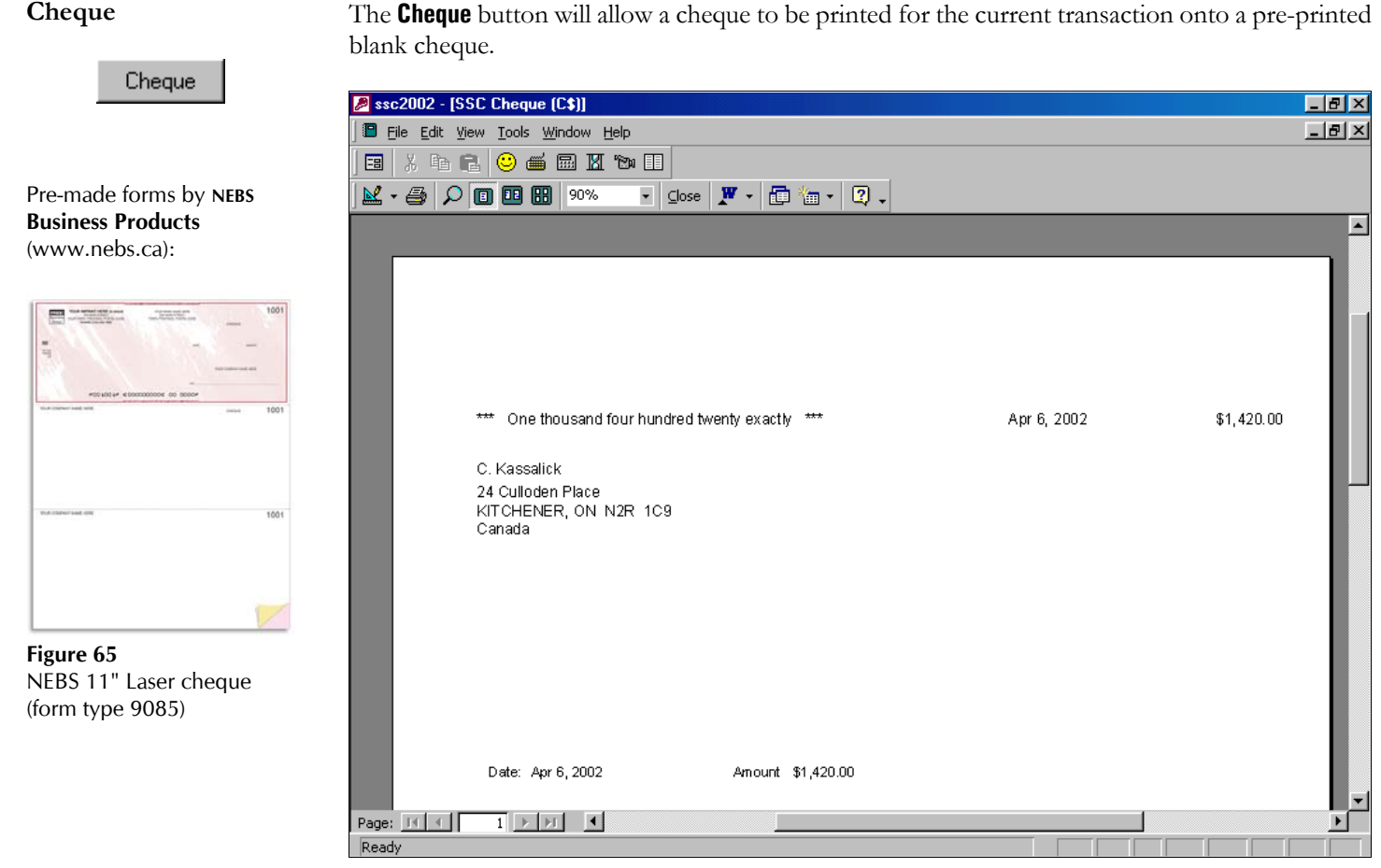

# **Rules to Print a cheque:**

- < transaction must be posted
- < must have a 'valid' cheque number (numeric only; cannot contain any text or other symbols)

Details

**Details** The **Details** button will pop-up a dialog box presenting the transaction *details* in a debit/credit column format. This is more like an accounting-type listing.

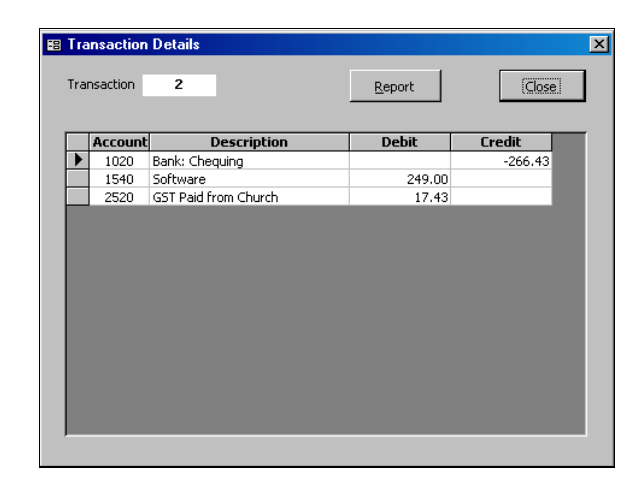

Report:

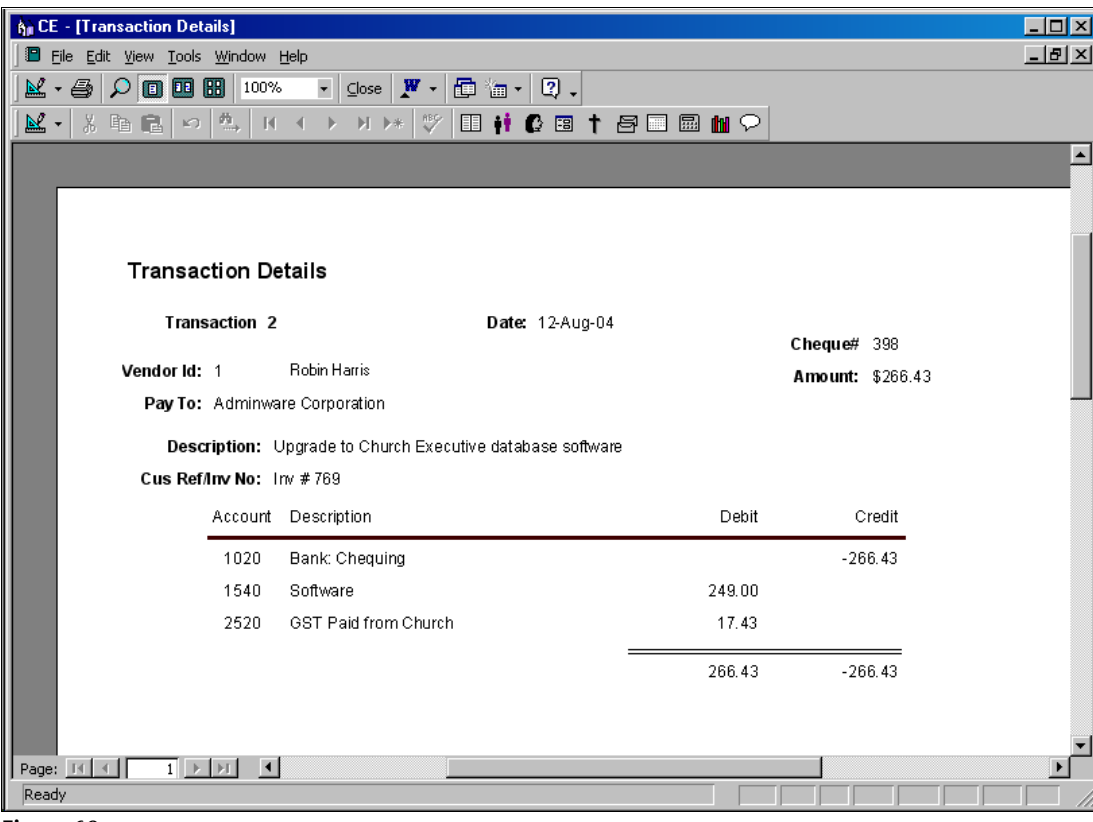

**Figure 69** Transaction details report

**Viewing Buttons** There are several buttons down the center of the screen that present Accounting data in different formats:

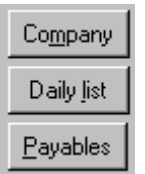

< **Company**: show each transaction for a specified *vendor*.

- < **Daily list**: show each transaction for a specified *date*.
- < **Payables**: show only transaction *types* that are *payables* **and** have a transaction date greater than or equal to a user-defined "as of" date (the default is 'today').

A fourth viewing form is **Account transactions** where each transaction for a specified account is shown. Double-click on an account code (either in the details listing or the account listing) to popup the list (see page 16).

The **Listings** radio buttons at the bottom of the Company and Daily List viewing forms are used to determine the *number* of transactions to be displayed:

- < view only Posted transactions
- < view only transactions that have *not* been posted yet

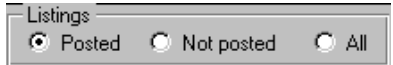

< view All transactions

The **Payables** listing allows you to select an "as of" date.

Calculator

**Calculator** The **Calculator** button (**Alt-U**) pops up a calculator. This is useful if your calculator is not quite handy at the moment.

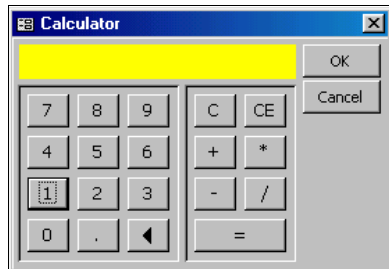

You can use the mouse to click the buttons on the calculator or use the numbers on the keyboard. The current number can be copied to the clipboard (**Ctrl-C**) and then pasted into an appropriate field in *The Church Executive™* (**Ctrl-V**).

**Report** The general steps to generating a report in some format are:

- â choose a form type (ie. type of report or query).
	- ã identify the selection criteria by providing desired values into pre-defined field selections.
	- ä select a sort order for the final output.
	- å *do it!* (this previews the report to the screen where it can then be printed, if required).

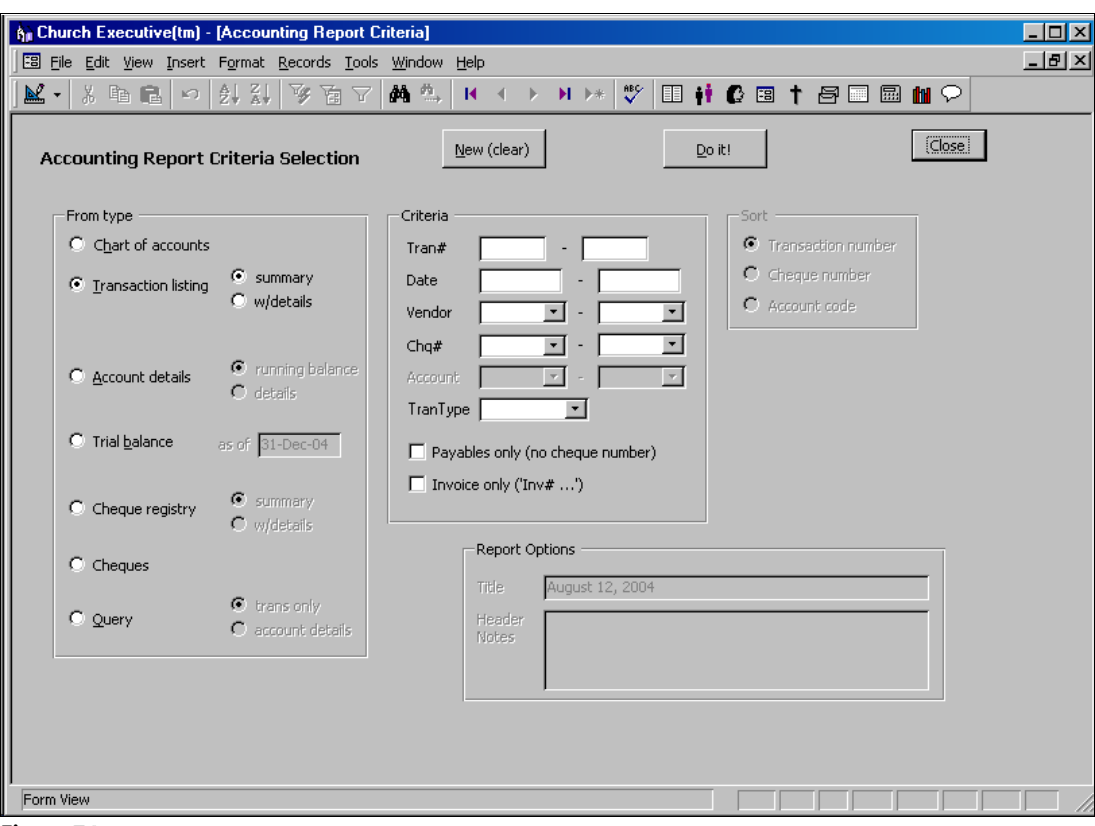

**Figure 74**

Accounting Report Criteria Form

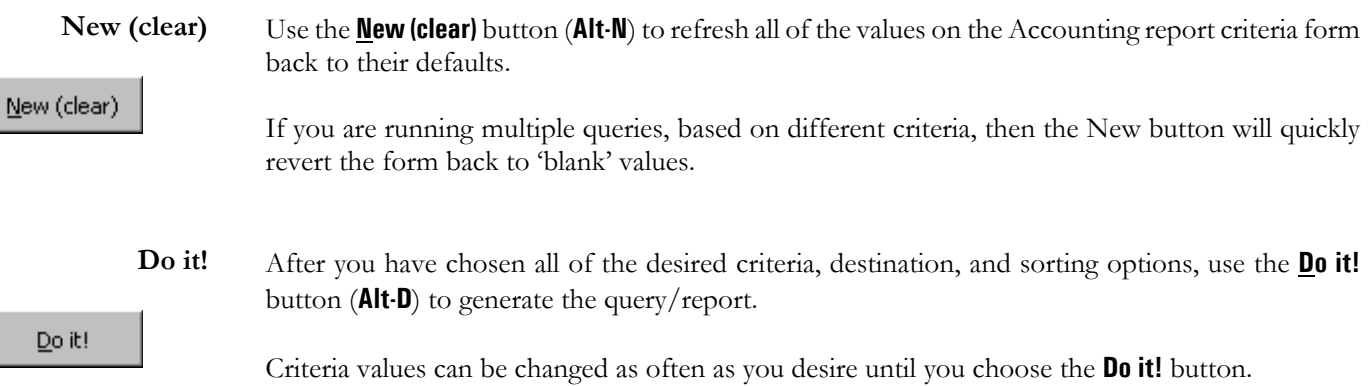

I

I

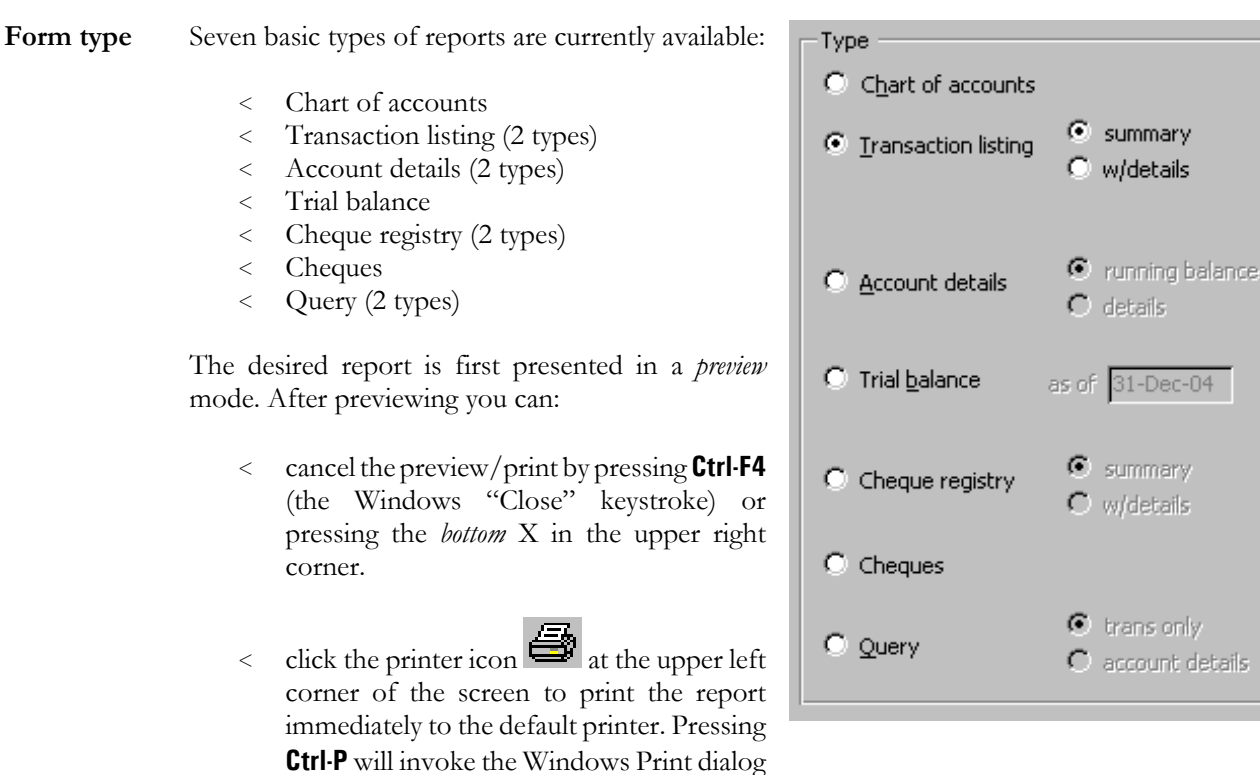

box where you can select the number of copies to print, change printers, or print selected pages.

# **Chart of Accounts Report**

This is a complete listing of the account codes currently in use. The Criteria, Sort, and Report Options are *not* available for this report.

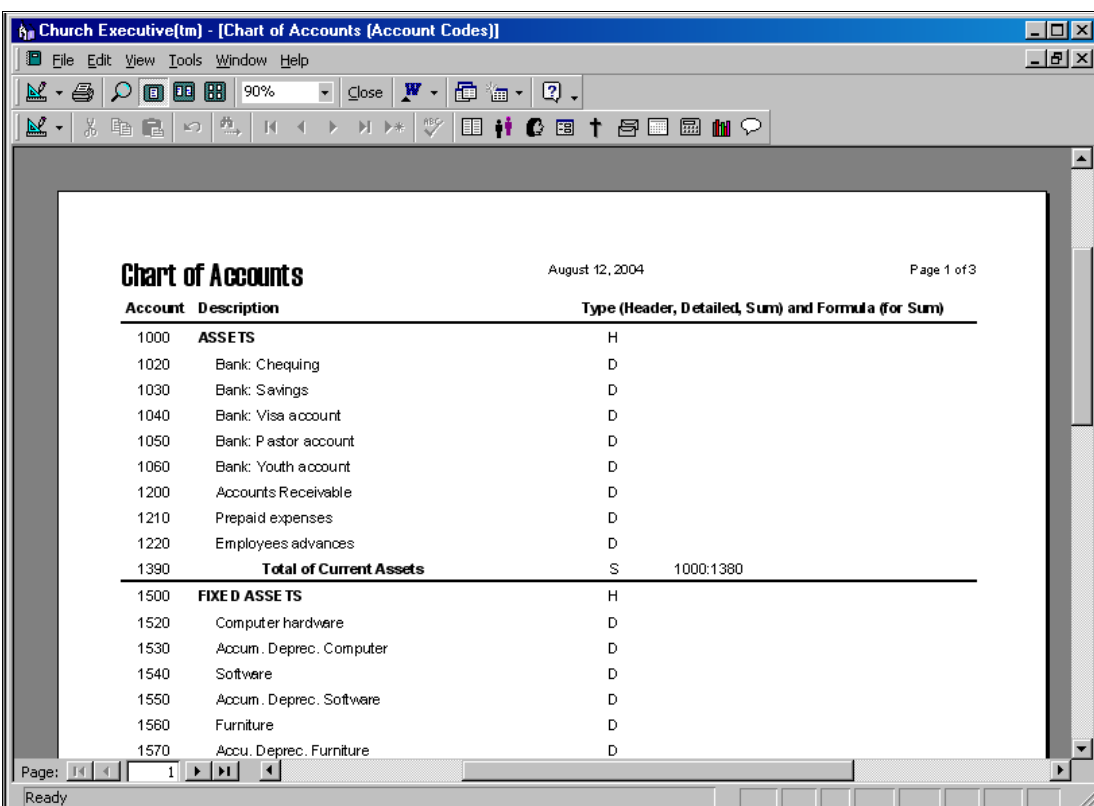

# ⊙ Transaction listing

### **Transaction listing** C summary

 $\bullet$  w/details This generates a summary listing of each transaction, sorted by transaction number. Criteria and Report Options can be identified, if desired.

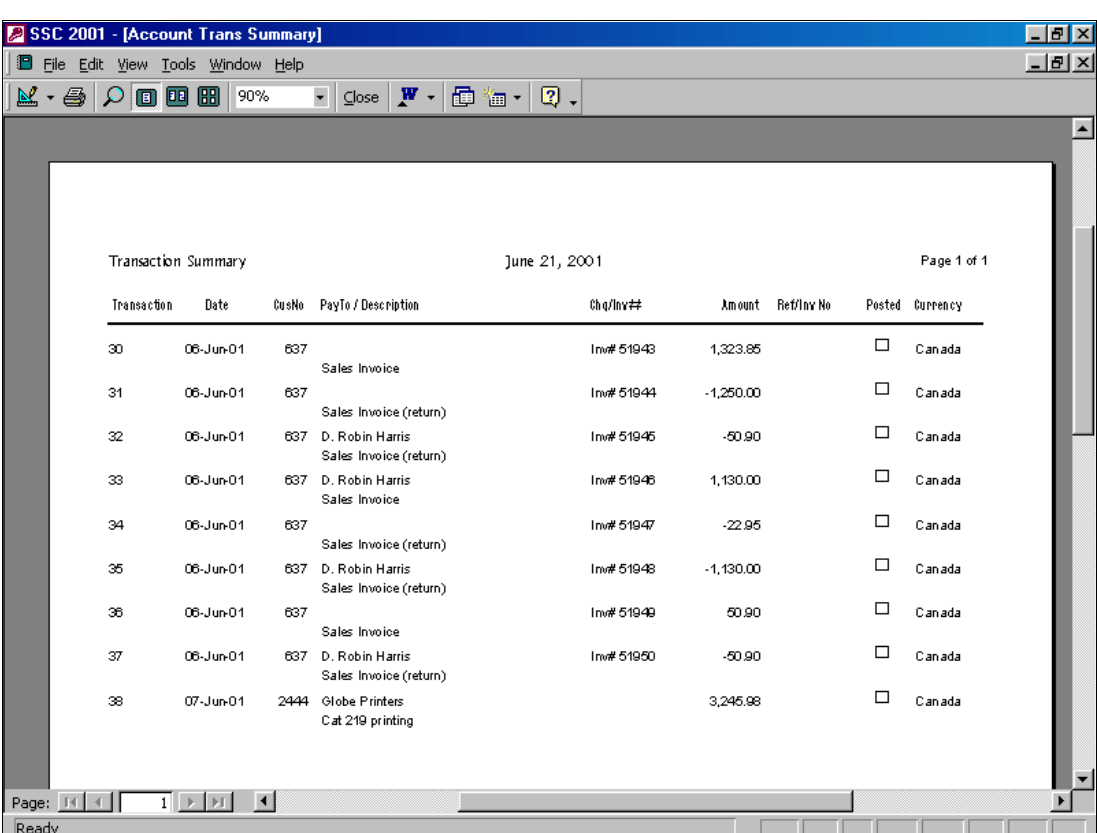

The **w/details** option will include each of the transaction details as part of the report.

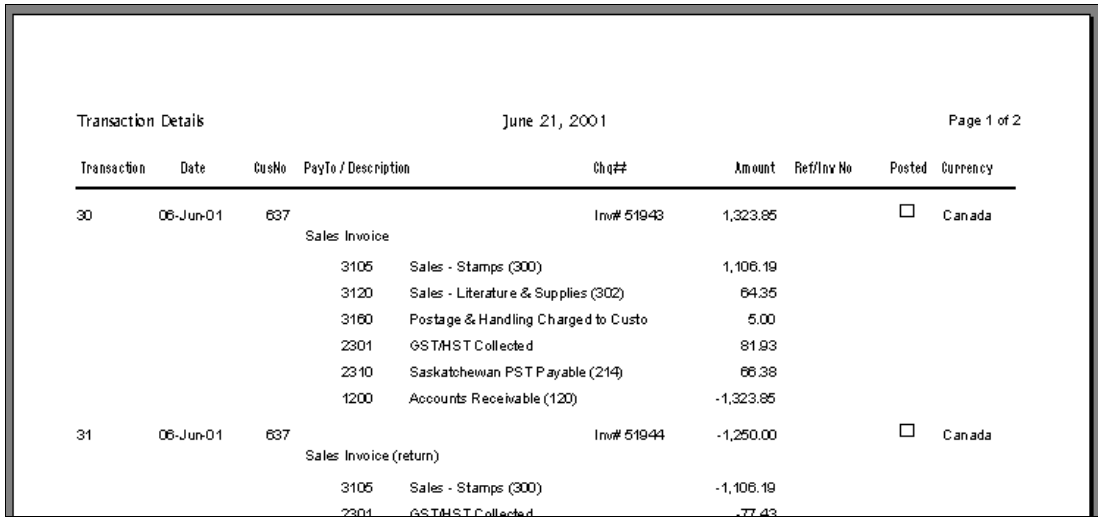

 $\bullet$  details

This shows every transaction summarized by each account giving a running balance total.

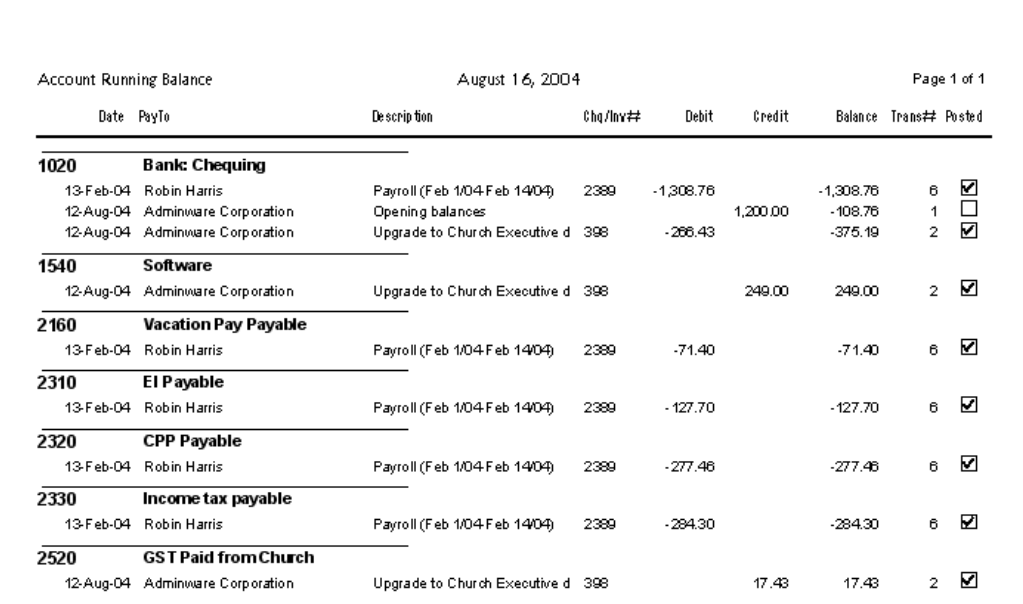

The **details** report shows each transaction arranged by account.

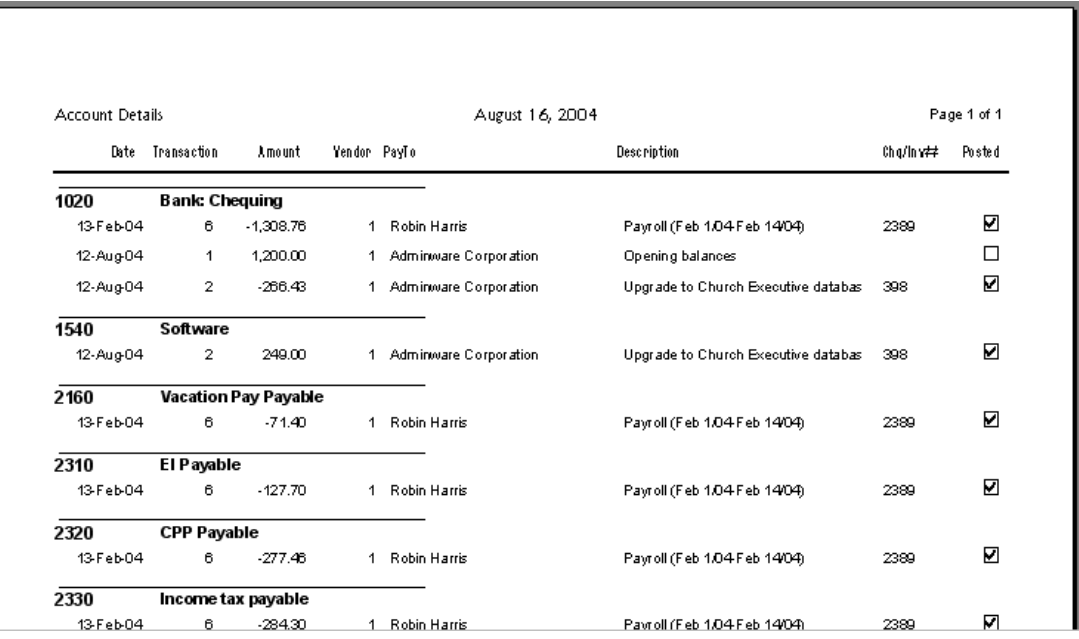

as of 31-Dec-04

# **Trial balance**

A dialog box is presented to confirm your selection.

This generates a balance for each account as of a specified date (the default is the current date). The Criteria, Sort, and Report Options are *not* available for this report.

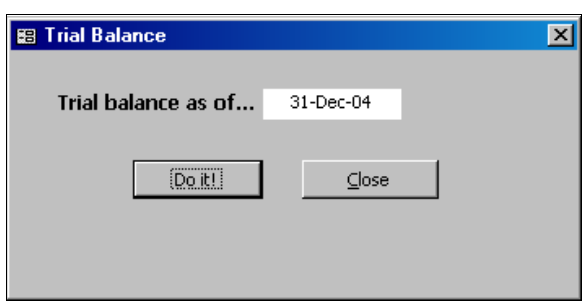

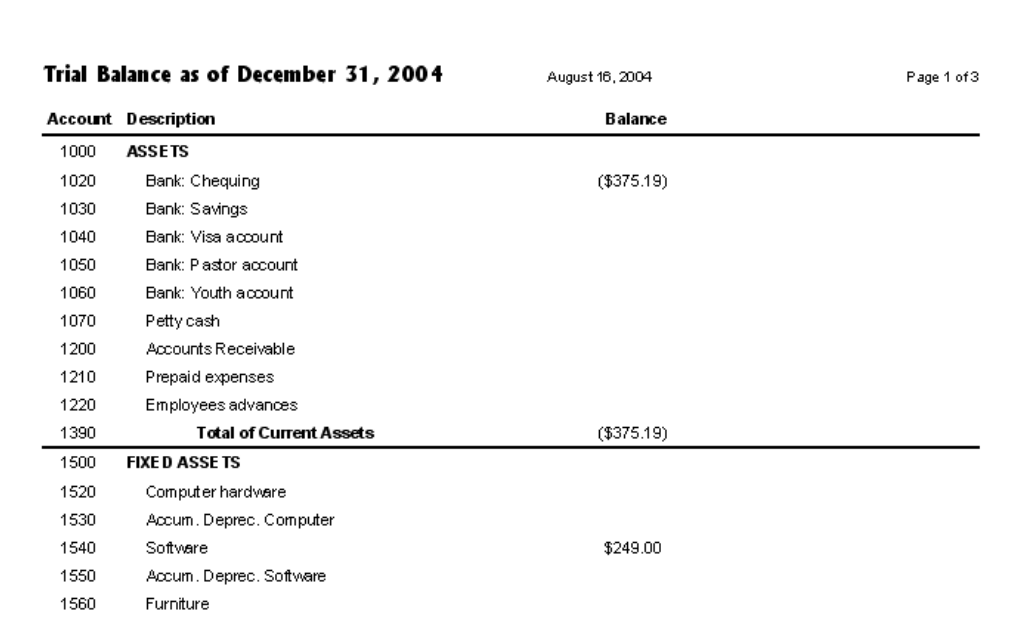

**C** summary Cheque registry  $\bullet$  w/details

This generates a summary listing of each cheque (only those with a numeric value).

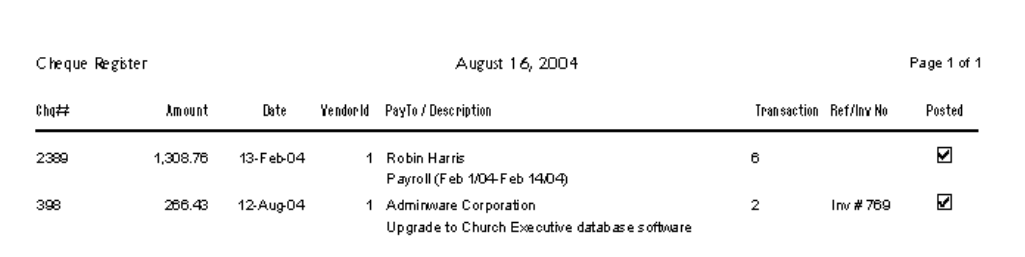

The **w/details** option will include each of the account transaction details as part of the report.

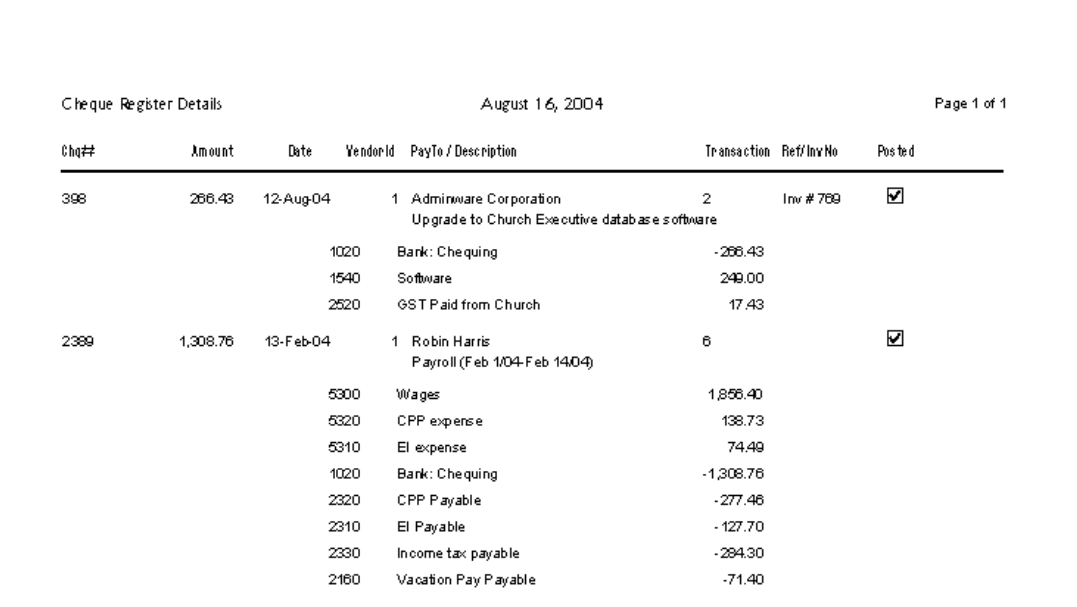

# **Cheques**

This generates a batch of cheques.

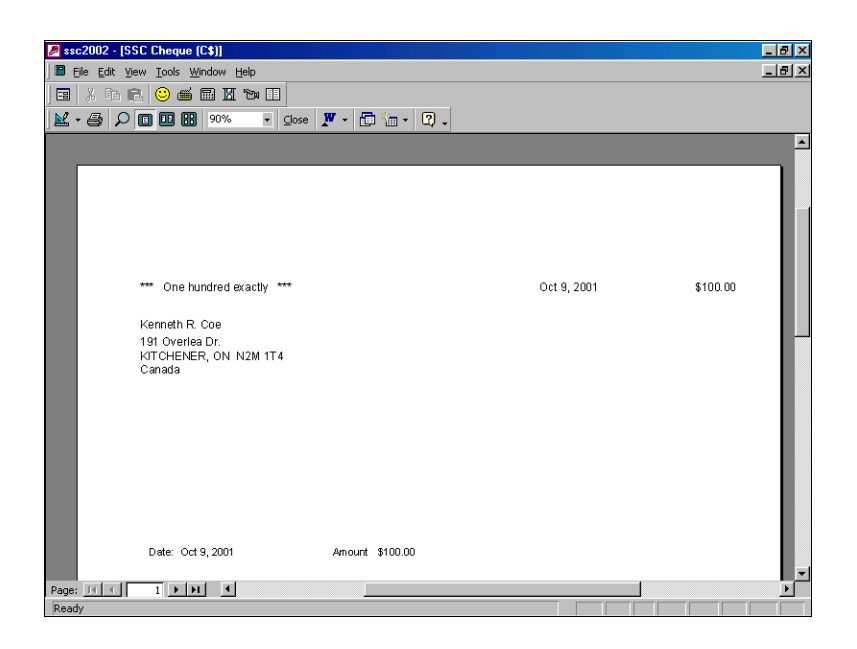

C trans only **Query**  $\bullet$  Query  $\bullet$  account details

The Query option (**Alt-Q**) presents the results as a *query* would.

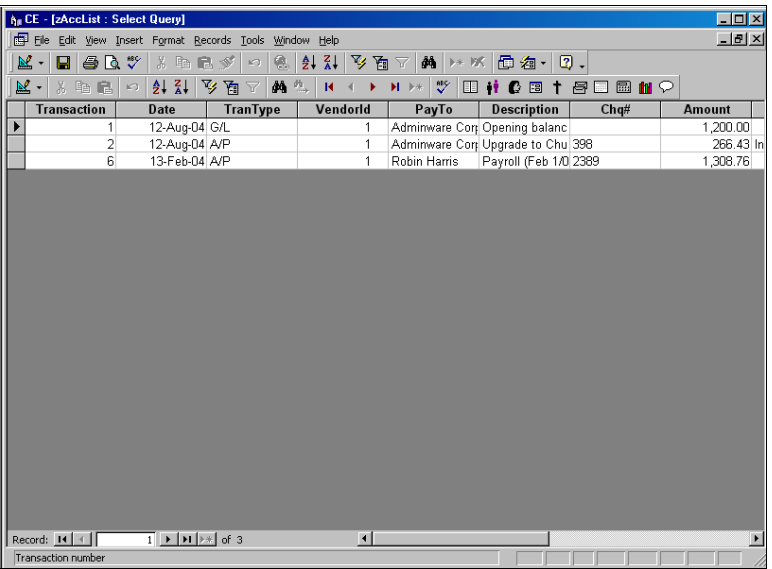

**Accounting Criteria** Leaving all of the selection criteria fields *blank* will cause the *entire* accounting table to be selected. The *more* fields you provide information to, the *fewer* transactions will be selected.

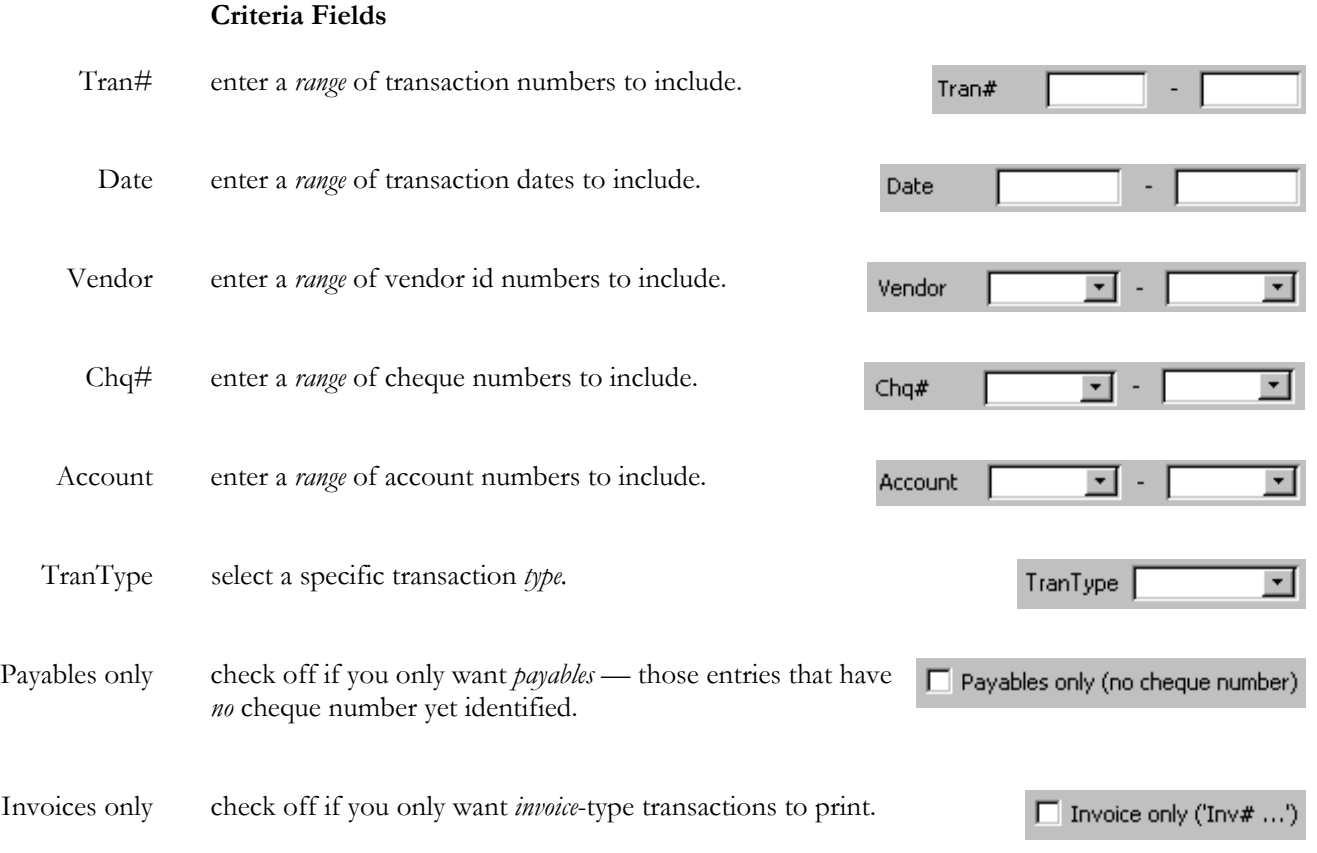

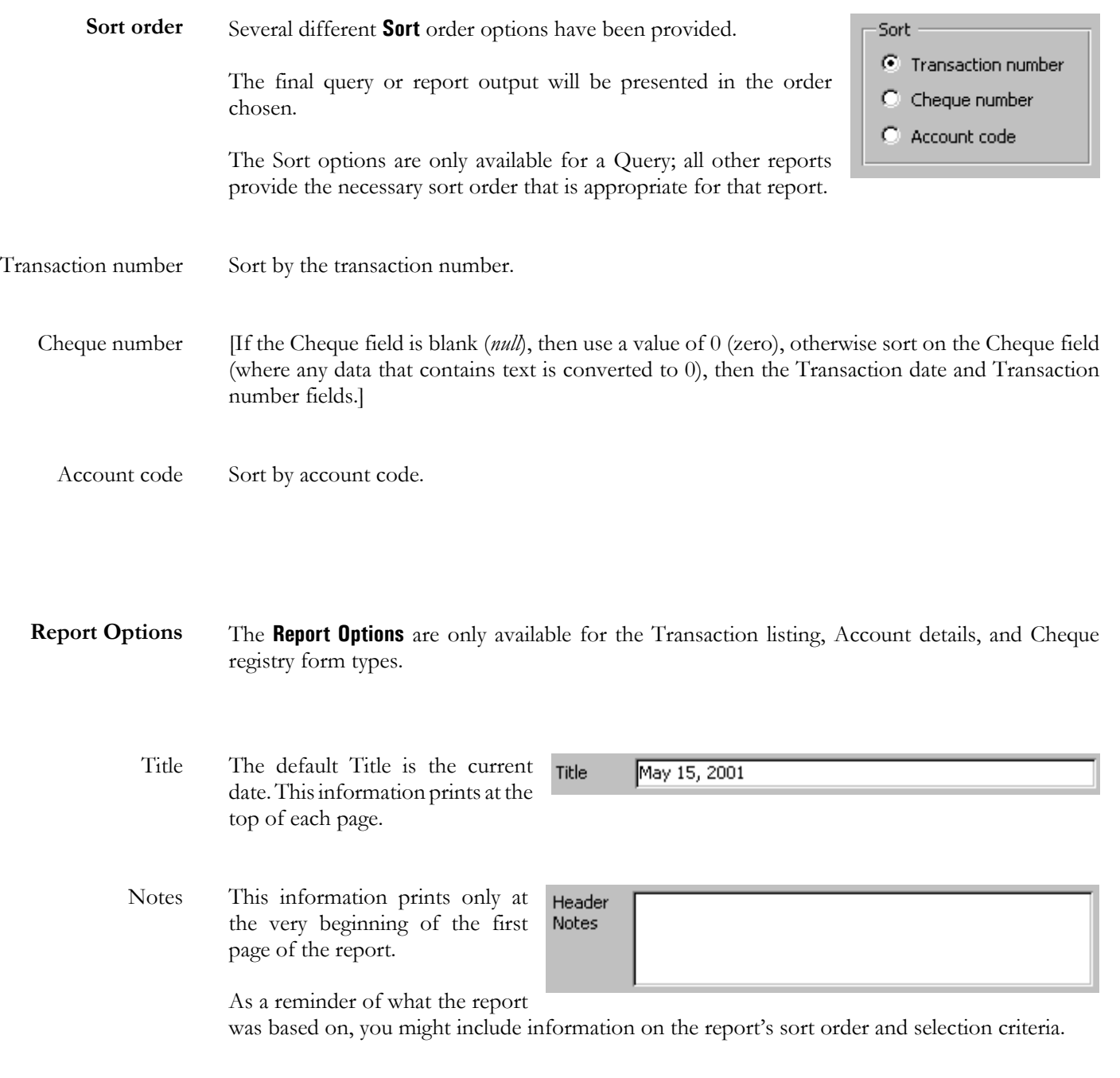

# **Sample Accounting Transactions**

Account transactions are either *debits* or *credits*.

In *The Church Executive™*, *debits* are a *positive* ( **+** ) while *credits* are a *negative* ( **—** ).

**Buy furniture** (cheque) Newly purchased furniture is a **Fixed Asset**.

Monies are *leaving* a bank account.

A manual entry is made in the Accounting module

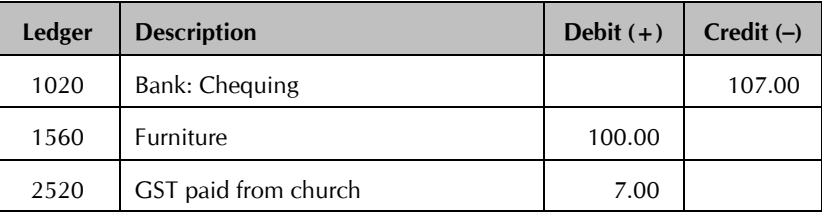

**Buy office supplies** (Visa)

Newly purchased office supplies are a **General Expense**.

Monies are *leaving* a bank account.

A manual entry is made in the Accounting module

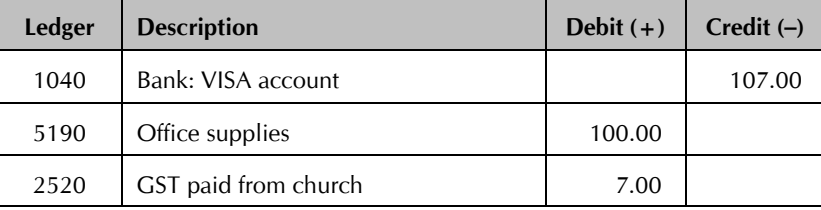

# **Pay phone bill** (cheque)

Newly purchased stamps/collections/literature/supplies for re-sale are an **Inventory Asset** until such time as they are sold on an invoice — then they become sales revenue (see Invoice section sample).

A manual entry is made in the Accounting module

Monies are *leaving* a bank account.

 $\sim$ 

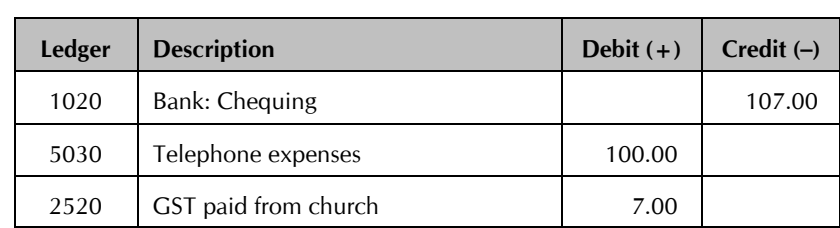

# **Monthly bank service charges**

Your monthly bank service charges are withdrawn (automatically by the bank) from your bank account and "charged" against your corresponding expense account.

Monies are *leaving* a bank account.

A manual entry is made in the Accounting module

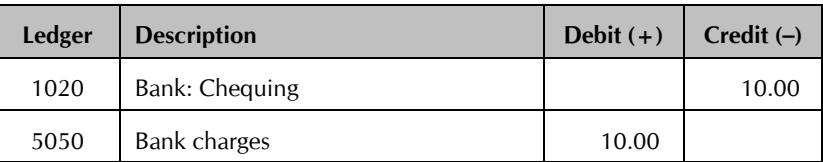

# **Petty Cash** ("topping up")

Newly purchased postage for sale or use is considered an **Inventory Asset**.

Monies are *transferred* one bank account to another.

A manual entry is made in the Accounting module

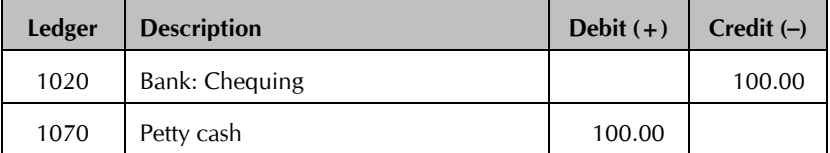

# **Miscellaneous expense from Petty Cash**

Newly purchased book or magazine is considered a **General Expense**.

Monies are *leaving* a bank account (in this case, the Petty Case account).

A manual entry is made in the Accounting module

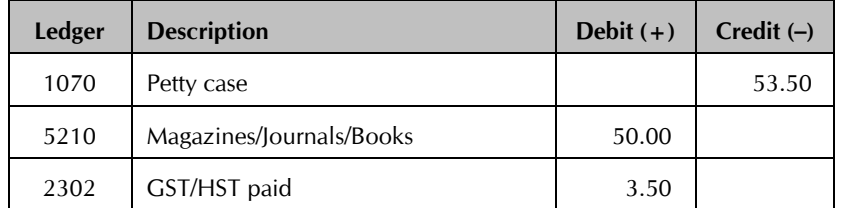